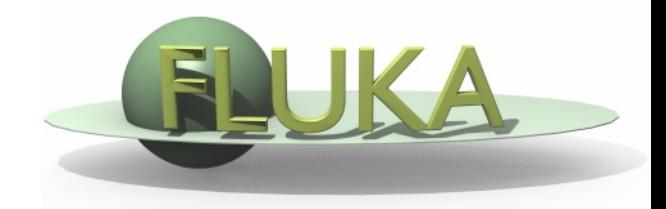

## Exercise: Cutoffs

#### FLUKA Beginner's Course

## Aim of the exercise

- 1- Examine the effect of setting different thresholds values.
- 2- Further interaction with the FLUKA manual.
- 3- Practice the use of preprocessor directives.
- 4- Strengthen plotting skills.

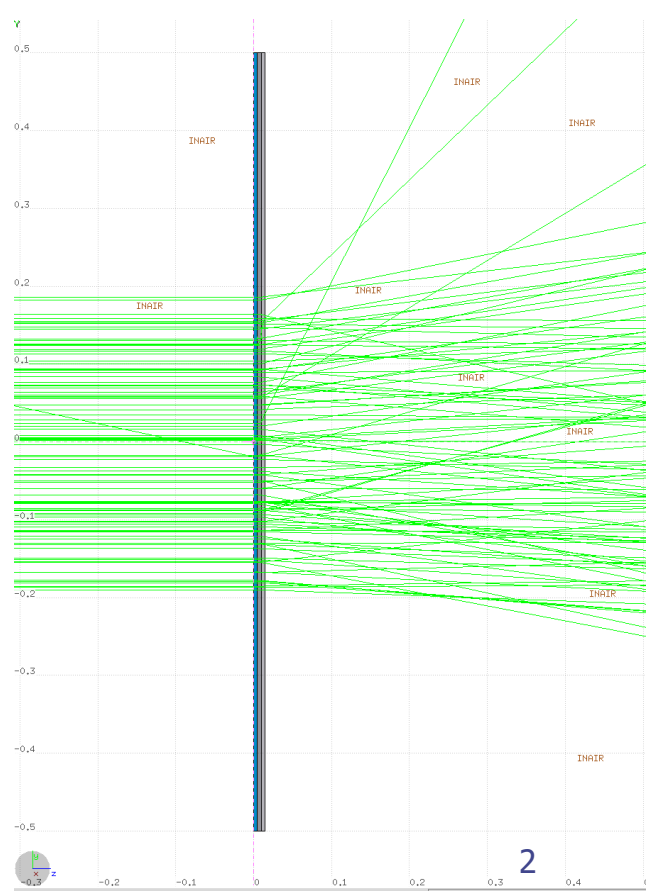

- $\Box$  Go to the Exercises subdirectory.
- $\Box$  Start from the solution of the geometry exercise, which should be under ex\_Geometry1/ex\_Geometry1.inp Should something have gone wrong in your Geometry exercise, note that
	- there is also the file ex\_Geometry1\_final.inp at your disposal.
	- Commands cheatsheet:
		- mkdir ex\_Cutoffs
		- cp ex\_Geometry1/ex\_Geometry1.inp ex\_Cutoffs/ex\_Cutoffs.inp
		- cd ex\_Cutoffs
		- flair ex\_Cutoffs.inp (and save as Flair project)

## Beam and geometry

- □ Set a 10-MeV electron beam
- Set a circular beam with 2 mm radius. Easily done Flair-wise, but check also the FLUKA manual, BEAM card. Relevant keyword for a successful search: "annular beam" Relevant WHATs: WHAT(6), WHAT(5), WHAT(4)
- □ Change target radius to 5 mm, and set the thickness of each layer to 50 μm
- Change surrounding CO2 material to VACUUM (remove CO2 cards)
- □ Swap material of TARGS2 and TARGS3 It was:  $H_2O - Al - Pb$   $\rightarrow$  we redefine to  $H_2O - Pb - Al$

# Snapshot of intended geometry

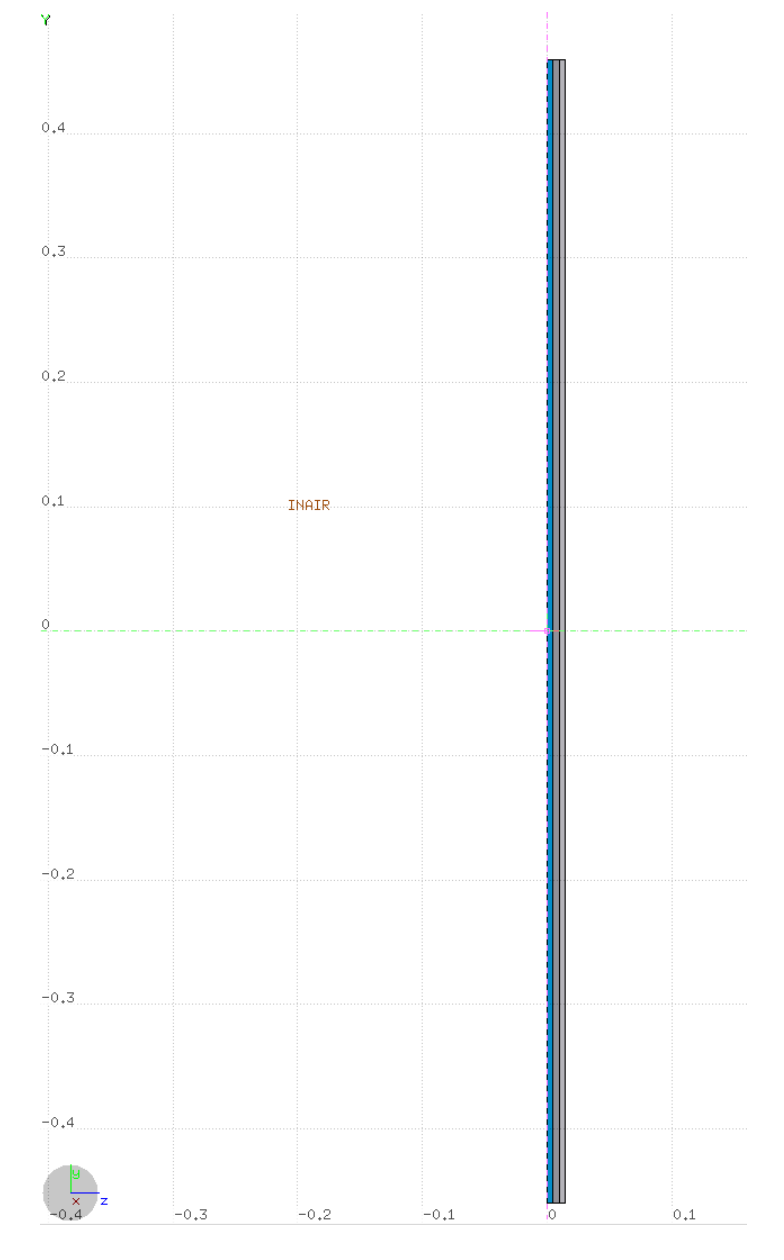

### General settings

- □ Thin layers require high tracking precision. Thus, we set DEFAULT PRECISIOn (should already be there)
- □ Turn on single scattering at boundaries for EM particles

Find out how with the help of the FLUKA manual Hint: MULSOPT with SDUM=GLOBEMF

Set the number of single scatterings when crossing a boundary to 2

 We will run three simulations corresponding to high, low, or very low threshold values.

□ For this, define 3 preprocessor variables: HI-THR, LOW-THR, VLOW-THR

## Setting threshold values

□ Use EMFCUT and DELTARAY cards to set both production and transport thresholds in all materials

Hint: when specifying the range of materials/regions, use @LASTMAT/@LASTREG as needed to refer to the last material or region, respectively)

#### Threshold cases:

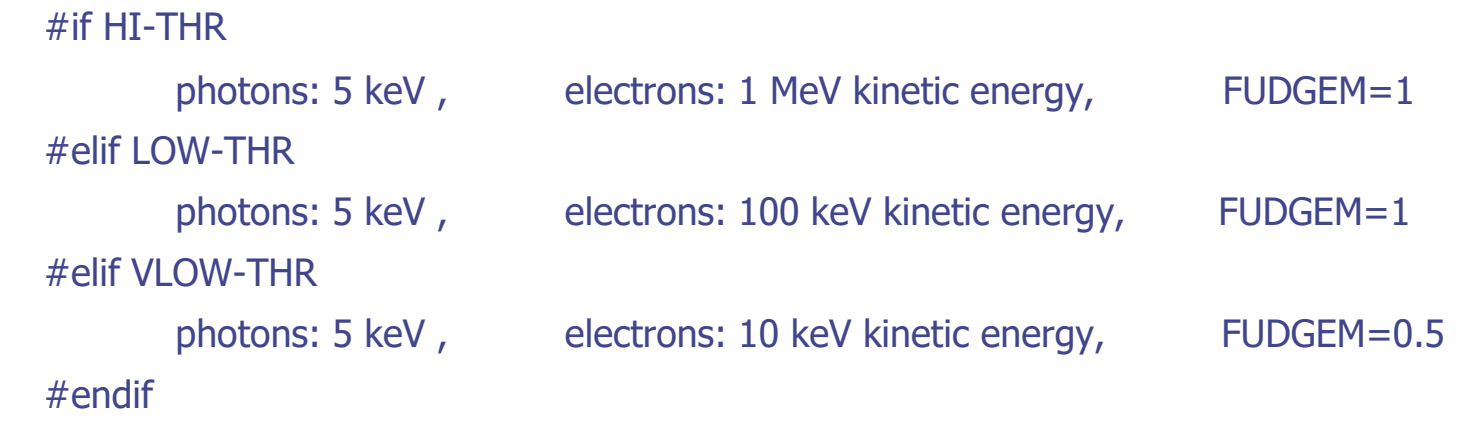

Reminder: stopping powers and ranges for electrons, protons, and He ions are available on the NIST webpage: [www.nist.gov/pml/data/star/index.cfm](http://www.nist.gov/pml/data/star/index.cfm)

7

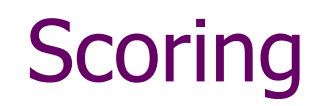

We will score the dose over the target, and also the fluence of electrons and positrons backscattered from TARGS1 back to AIR.

Thus, include:

 1 USRBIN scoring DOSE over the target  $\Box$  Use 1 μm bins in z, 1 μm bins in R, unformatted unit 55

#### □ 1 USRBDX scoring backscattered electron & positron fluence

- □ One-way scoring from TARGS1 to INAIR
- $\Box$  Use 1 linear bin in angle (you can leave the minimum and maximum solid angles blank such that default values are used), 100 linear bins in energy (between 0 and beam energy), unformatted unit 56
- **Do not forget to enter the surface across which fluence is scored: pi\*R2+2\*pi\*R\*h**

### Running

In Flair, add three runs:

- HI-THR "on" (and the other two off)
- LOW-THR "on" (and the other two off)
- VLOW-THR "on" (and the other two off)

 $\Box$  For each threshold setting run 5 cycles x 100000 primaries

 $\Box$  Remember not to overwrite results (give different names to the runs)

# You should get something similar to this…

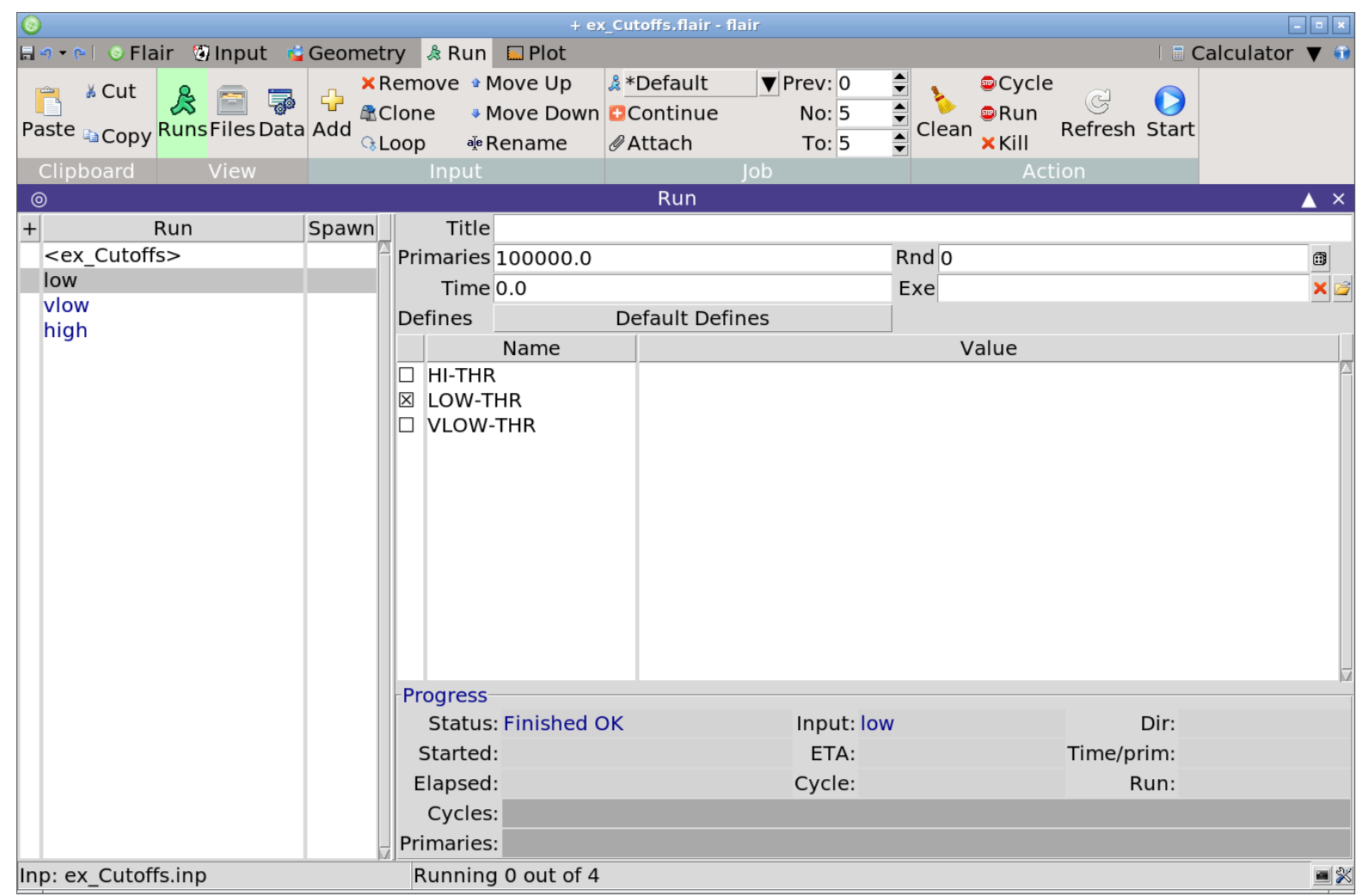

Proceed to run, and process the output files. Should take less than  $\sim$ 5 minutes on a reasonable machine.  $10$ 

### Examine 1D dose map for each case

□ We now examine the output of each USRBIN for each case (HI-THR, LOW-THR, VLOW-THR).

 $\Box$  For each case, plot the dose map:  $\Box$  Plot -> Add -> USRBIN -> Type: 1D projection.

You can fix the y-scale with entering the following gnuplot option in the commands window: set yrange  $[xx:yy]$  (replacing xx and yy as needed).

 $\Box$  In the previous step, a series of .dat files will have been produced in your working directory.

□ You can combine them all into the same plot:

Add -> USR-1D

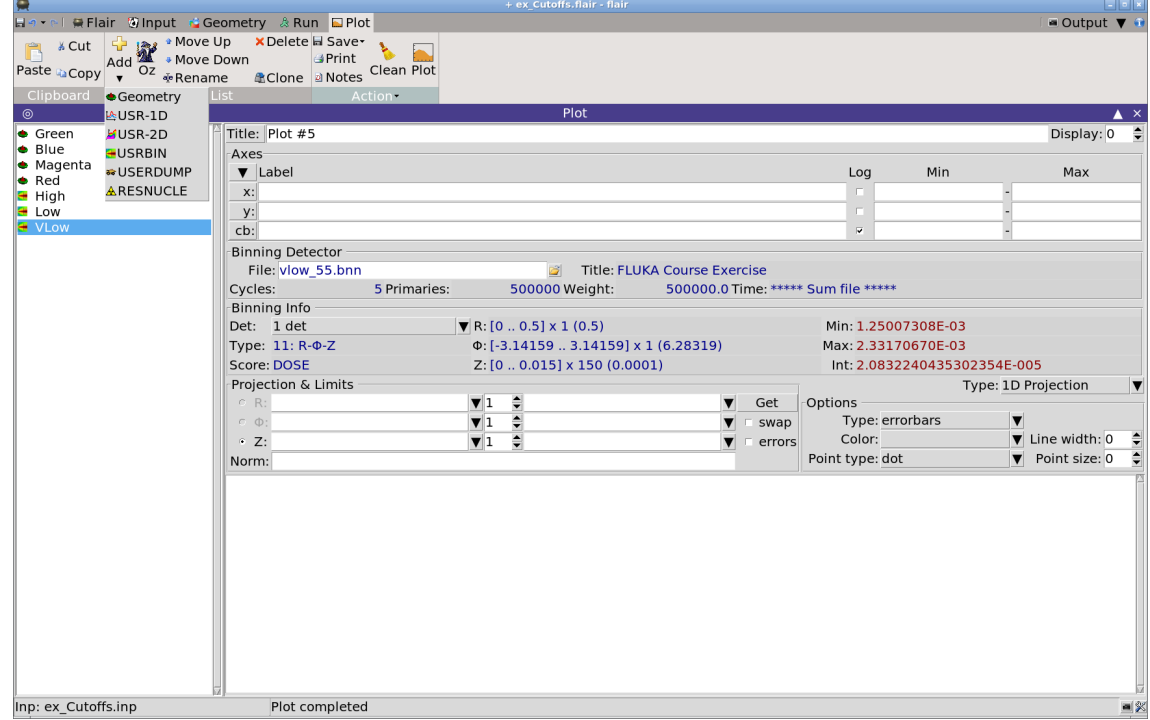

 $\Box$  In the previous step, a series of .dat files will have been produced in your working directory.

- □ You can combine them all into the same plot:
- $\Box$  Add -> USR-1D
- Click on Open icon

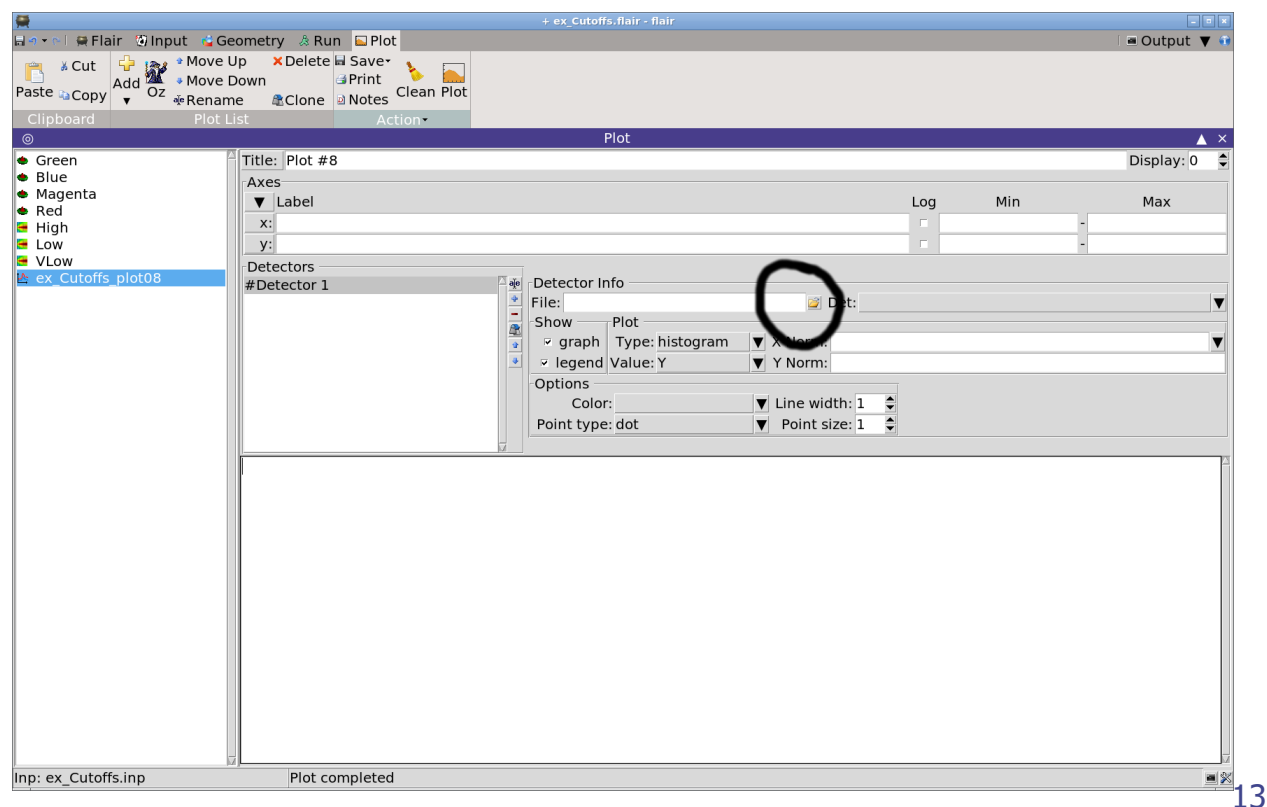

 $\Box$  In the previous step, a series of .dat files will have been produced in your working directory.

- □ You can combine them all into the same plot:
- $\Box$  Add -> USR-1D
- Click on Open icon
- Select .dat

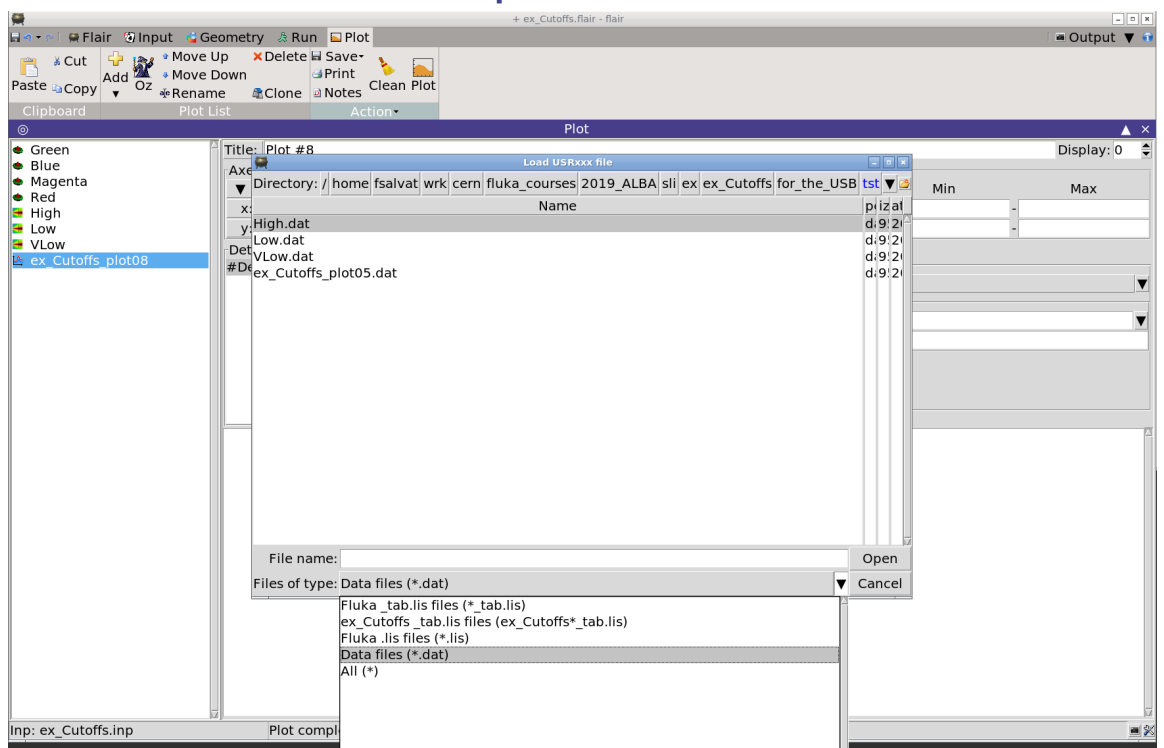

 $\Box$  In the previous step, a series of .dat files will have been produced in your working directory.

- □ You can combine them all into the same plot:
- Add -> USR-1D
- Click on Open icon
- Select .dat
- Add further curves

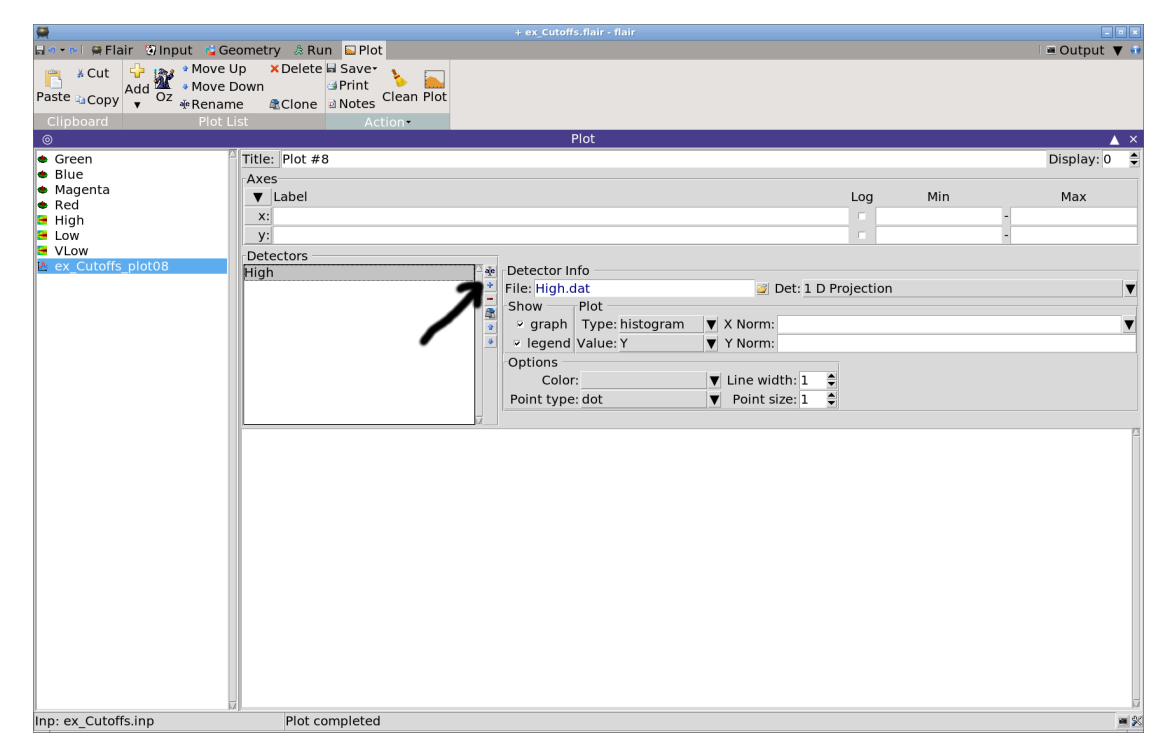

□ If you plot any USRBIN 2D projection, the .dat file will be overwritten and no longer contain the 1D-plot data.

 Also, if you run again with e.g. more cycles, you will have to generate again the USRBIN 1D projection plot (Slide 11).

# Plotting backscattered fluence

**Plot the three backscattered electron cases on the same plot. Note** the effect of the threshold at the low-energy region (!) Hint: Add -> USR-1D and exploit the "+" icon in the Detectors box.

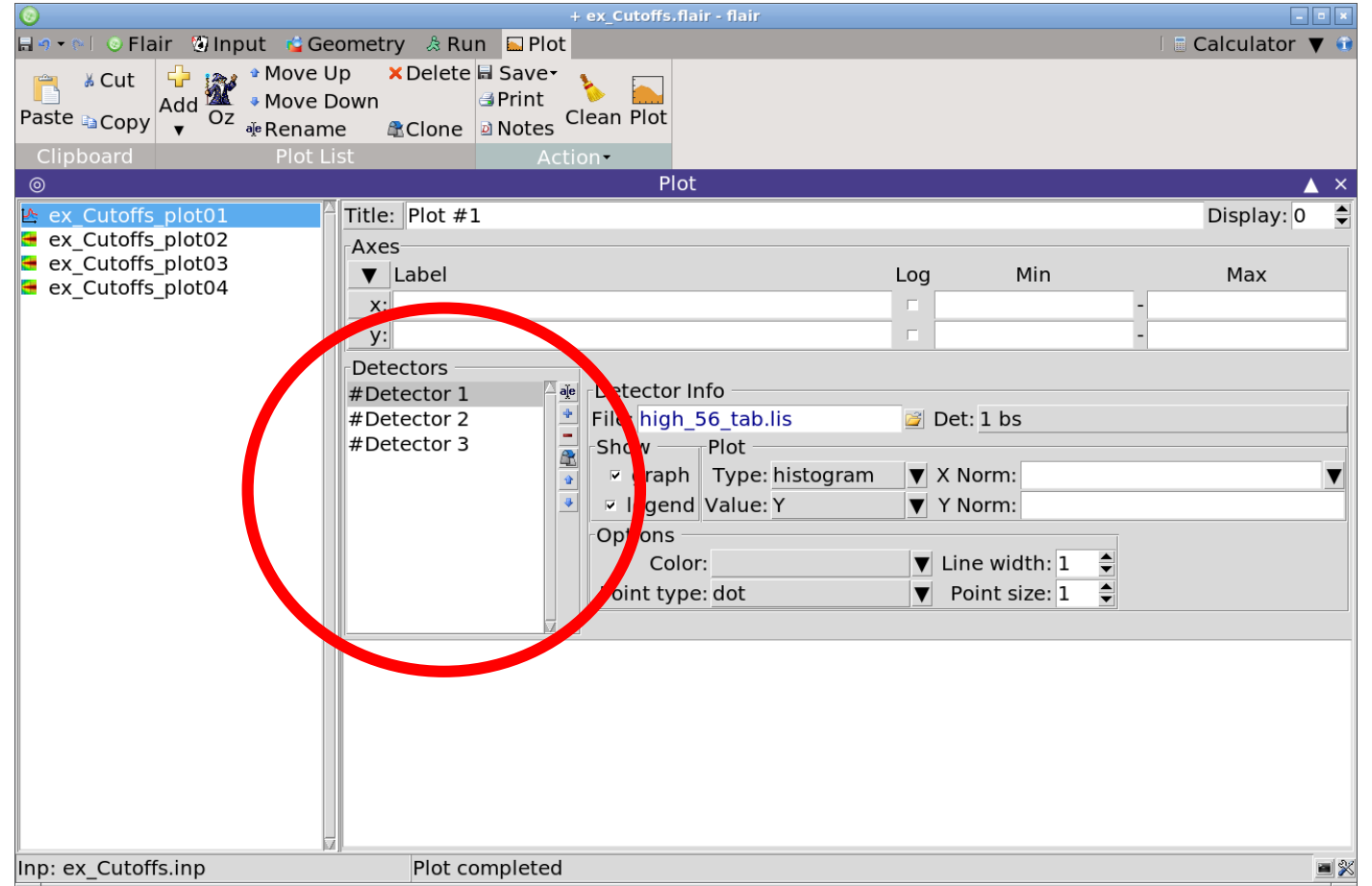

## **Solution**

### Exercise: Cutoffs – I solution

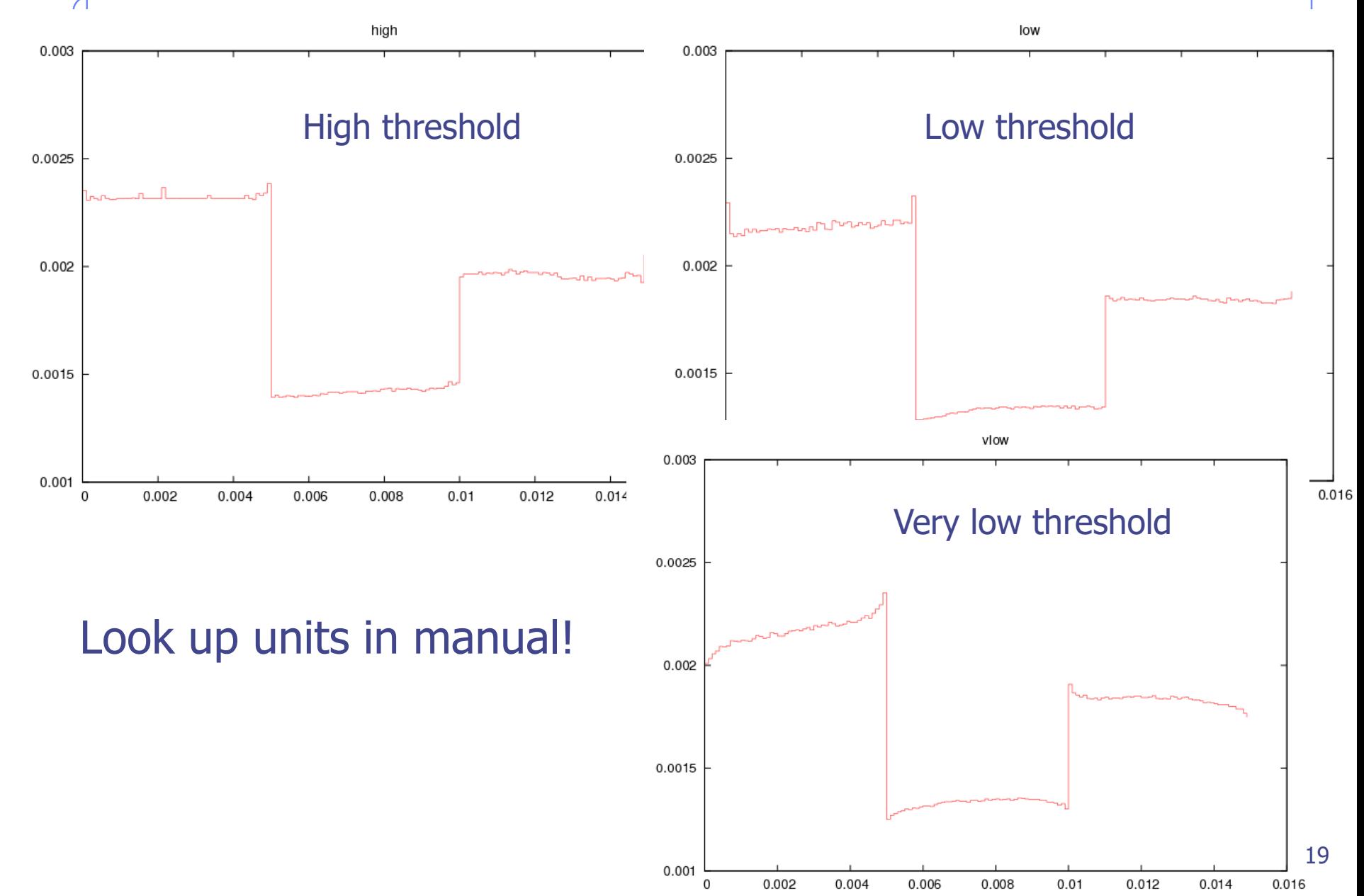

#### Exercise: Cutoffs – I solution

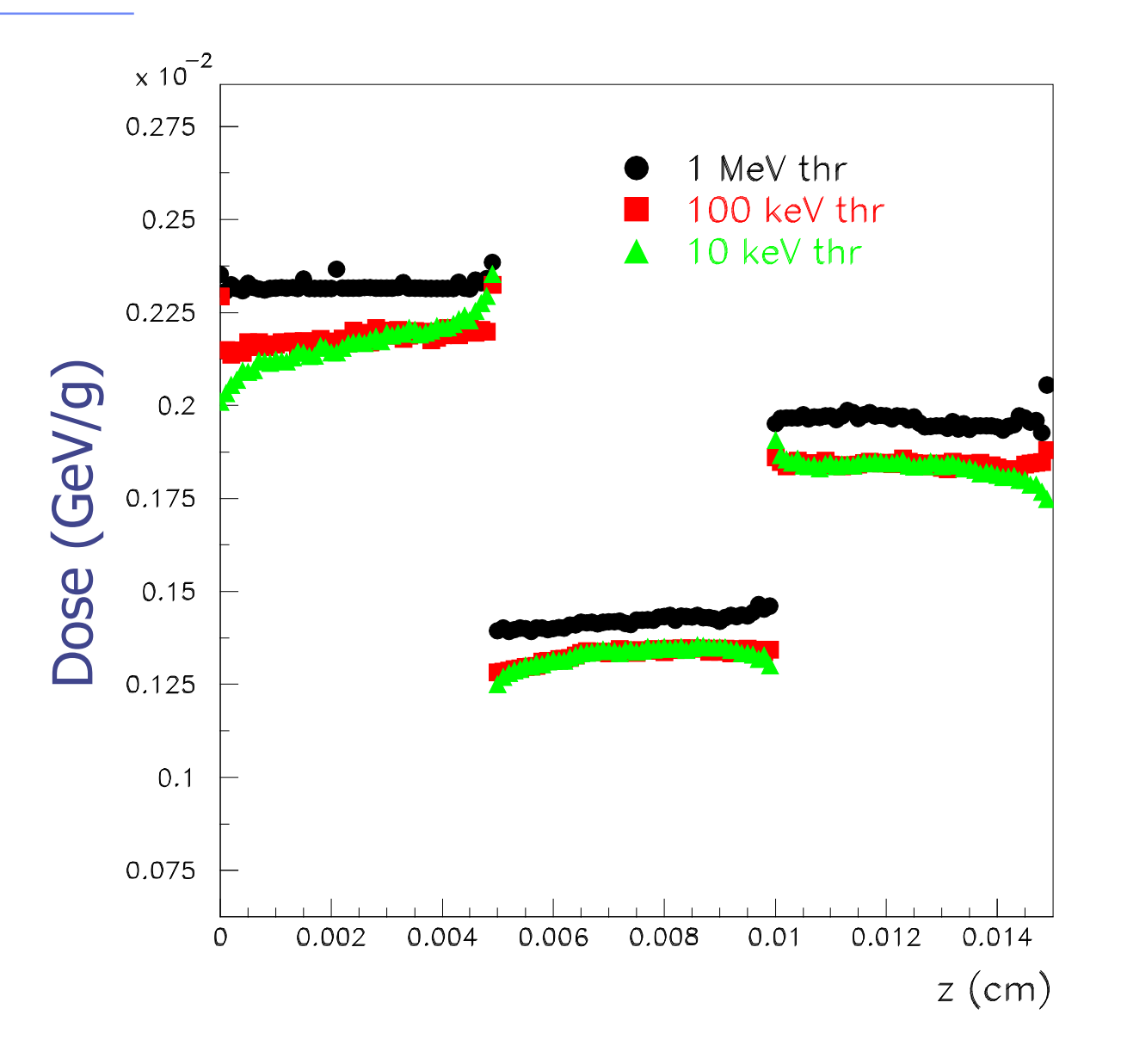

### Exercise: Cutoffs – I solution

Don't forget to enter surface in USRBDX card, otherwise units won't include  $1/cm<sup>2</sup>$ !!

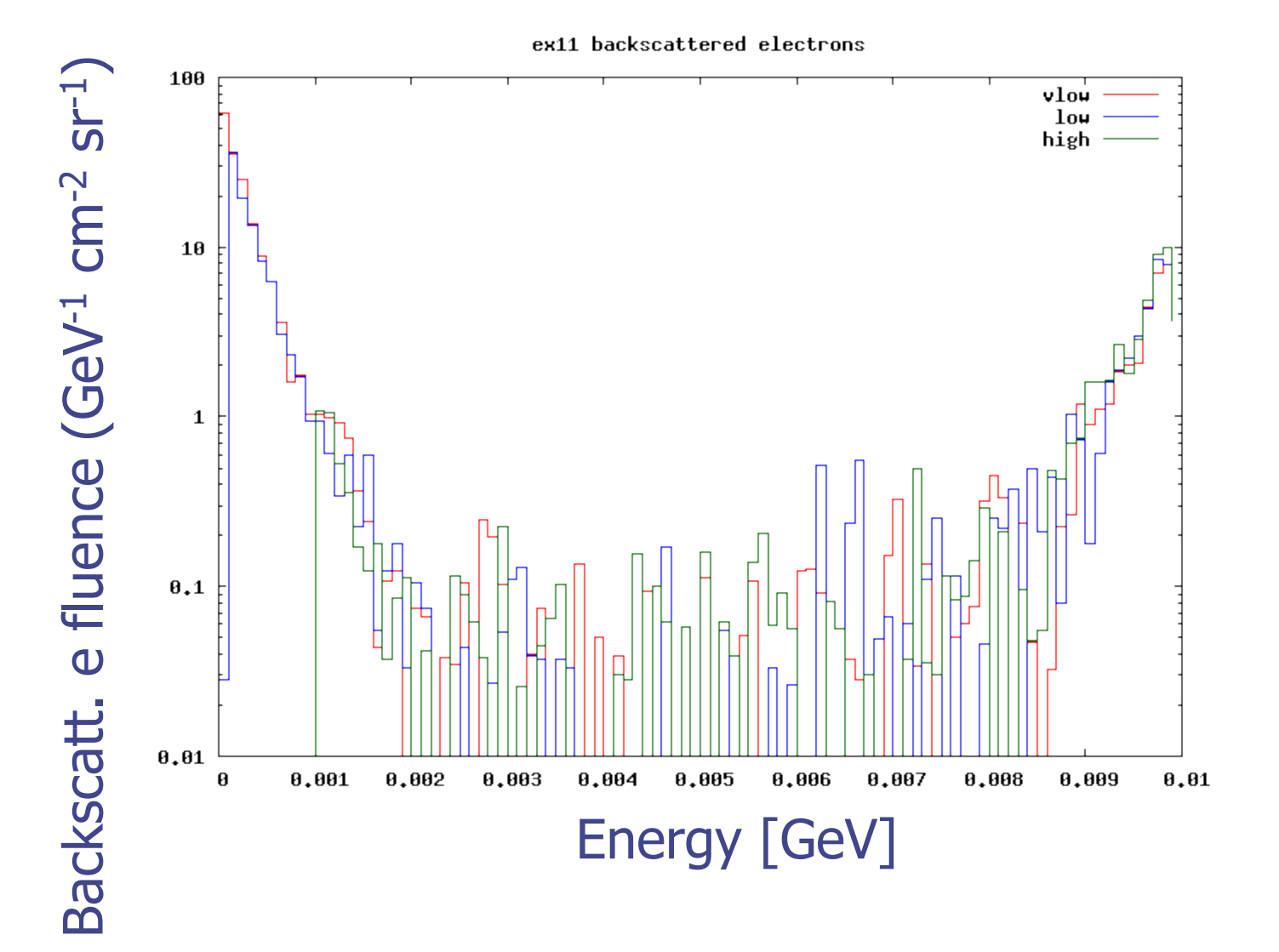

# Exercise: Cutoffs – II (advanced)

#### **Instructions: proton beam**

□ 4 MeV proton beam (use #define PROTON) using the same beam size as for the previously defined electron beam (circular with 2 mm radius) and no momentum spread and divergence.

 $\Box$  Add #if/#elif/#endif statements to easily select between a proton and an electron beam, e.g. by setting #define PROTON)

□ For HI-THR, LOW-THR, and VLOW-THR set proton thresholds at 10 MeV, 100 keV, and 10 keV respectively (PART-THR and DELTARAY cards)

 Add MAT-PROP card specifying a DPA-ENERgy threshold of 25 eV for lead and 27 eV for aluminum (only for the VLOW-THR case)

 Add R-Φ-Z USRBIN to score Displacement Per Atom and Non Ionizing Energy Loss deposition over aluminum and lead (50 bins in R, 1 bin in  $\Phi$ , 100 bins in Z) Unformatted unit 57

### Exercise: Cutoffs – II solution

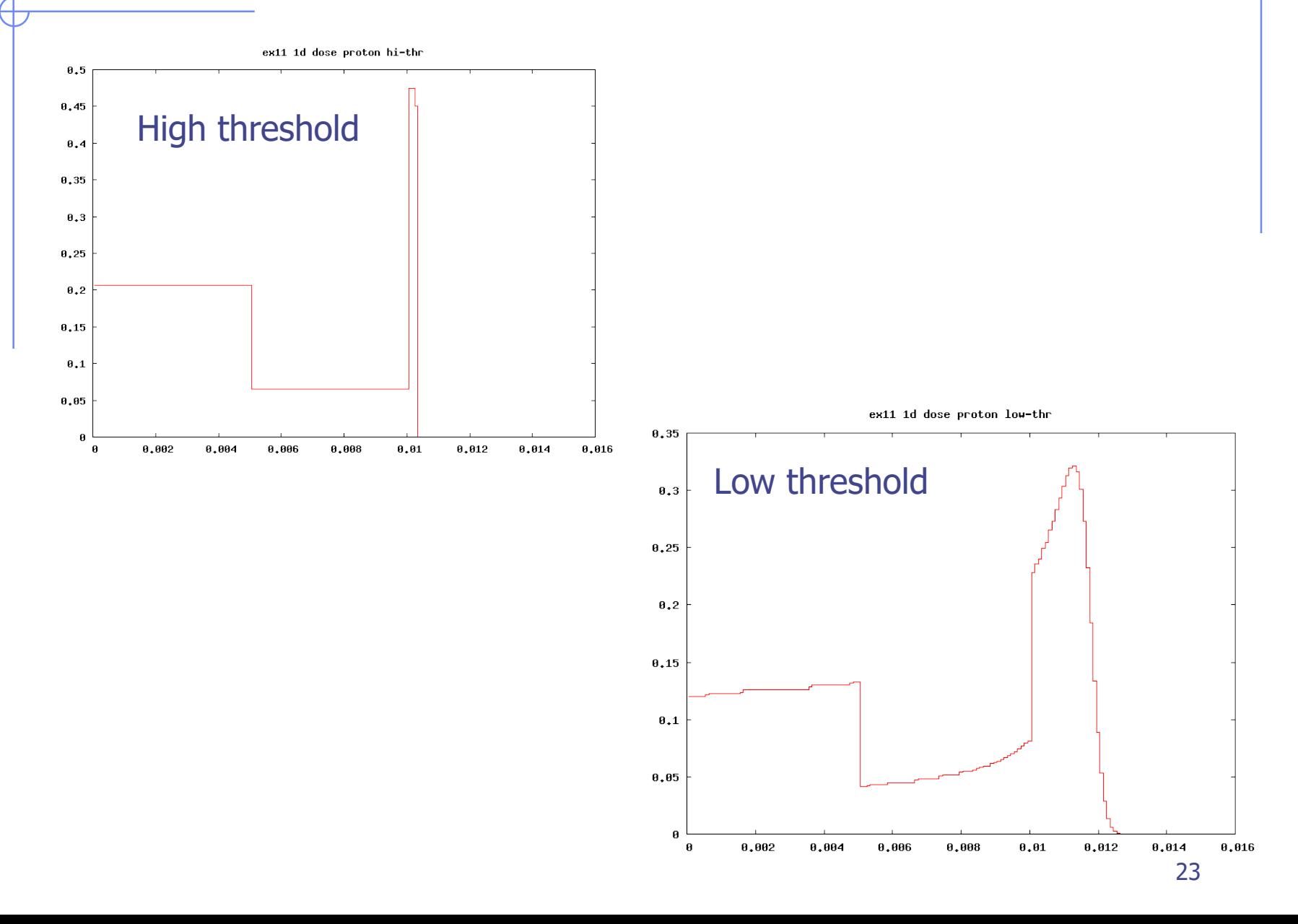